<span id="page-0-0"></span>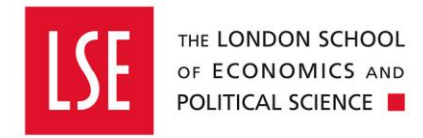

# **Income Management**

**Requesting New Debtor Accounts, Sales Invoices, Credit Notes and Refunds** 

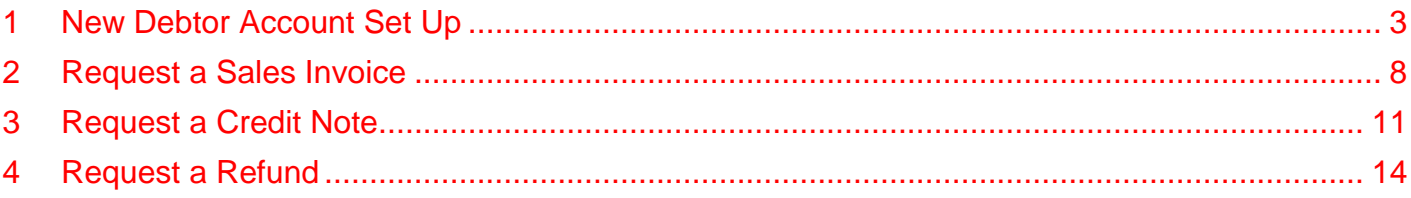

**Debtor Account set up:** [Section 1](#page-2-0) How to request a new debtor account, this process is used to create a debtor account that does not exist in Onefinance. Once the new debtor has been set-up you can issue invoices for goods or services supplied by the School. **Note:** Non-student customers only.

**Invoices:** [Section 2](#page-7-0) How to submit a request for invoice to an LSE commercial customer to charge for goods or services provided by the School to be raised or approved.

**Credit Notes:** [Section 3](#page-10-0) How to submit a credit note to an LSE commercial customer who has been invoiced where there needs to be an amendment, reduction or cancellation of the charges made for goods or services provided by the School to be raised or approved.

**Refunds:** [Section 4](#page-13-0) How to submit a request for a refund to be made to a commercial customer or student for a payment to be returned.

- Commercial customers for all income streams where payment relates to an invoice issued, excluding sponsored tuition fees
- Students for tuition and accommodation fees

## <span id="page-2-0"></span>**1 New Debtor Account Set Up**

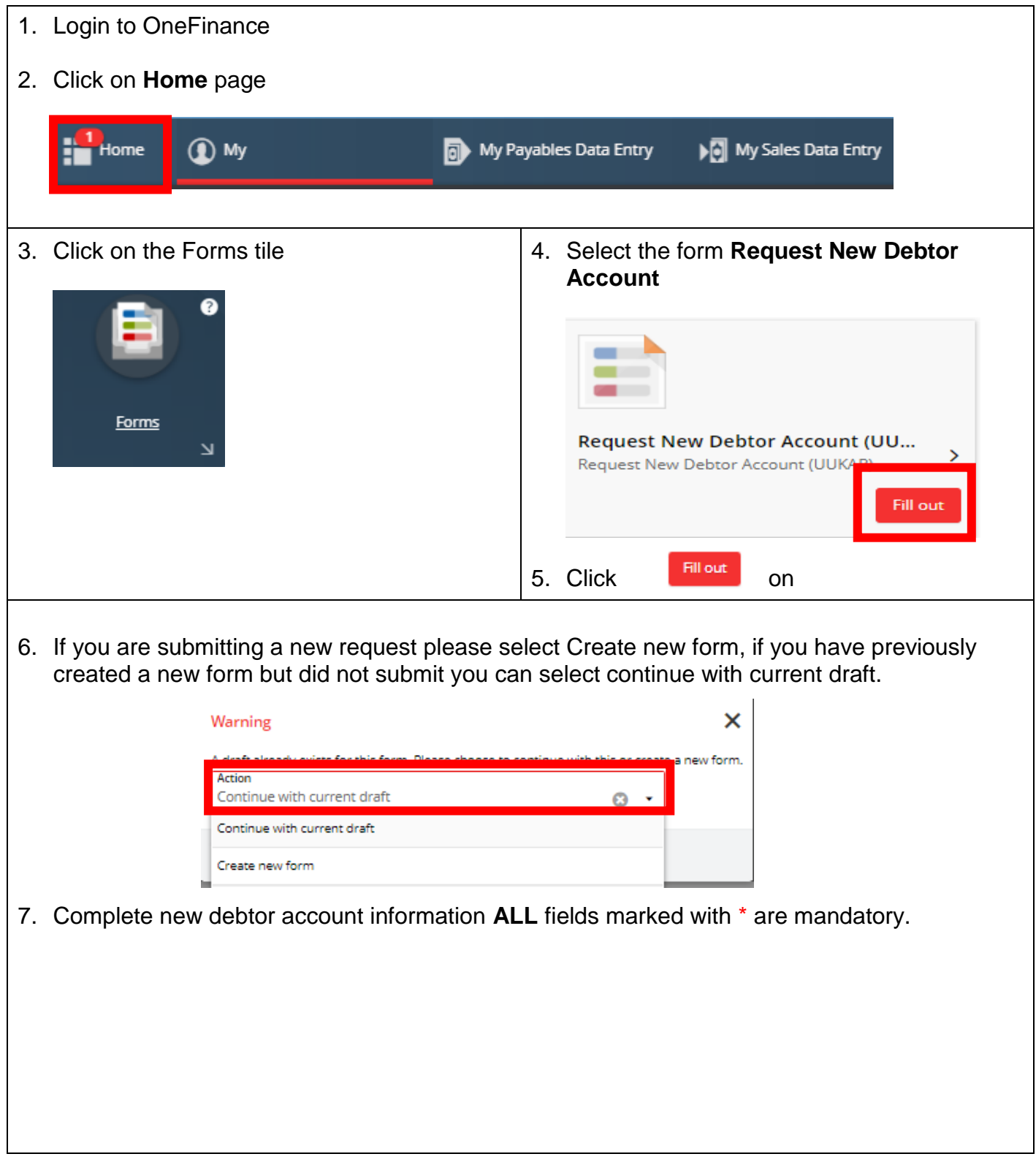

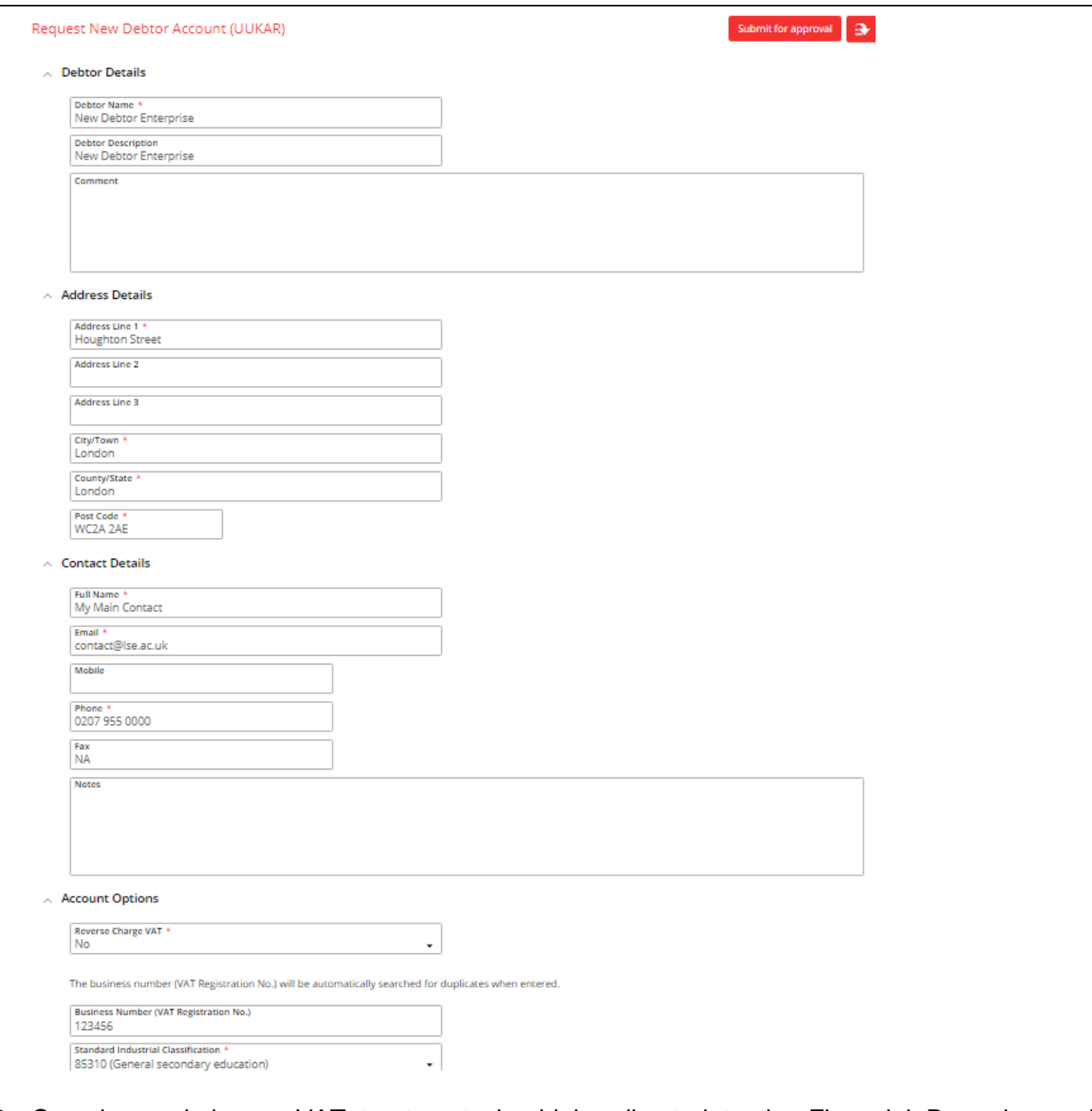

- 8. Questions relating to VAT treatment should be directed to the Financial Reporting and Compliance team via the Finance Division enquiry form.
- 9. Standard Industry Classification: This code ensures the School is capturing a customer's business origin. Click on the drop down arrow in search box highlighted below then select advanced to display the full list of codes. In the search box type the description of the business, i.e.: *Education*. Once you have located the correct category please click the selection code.

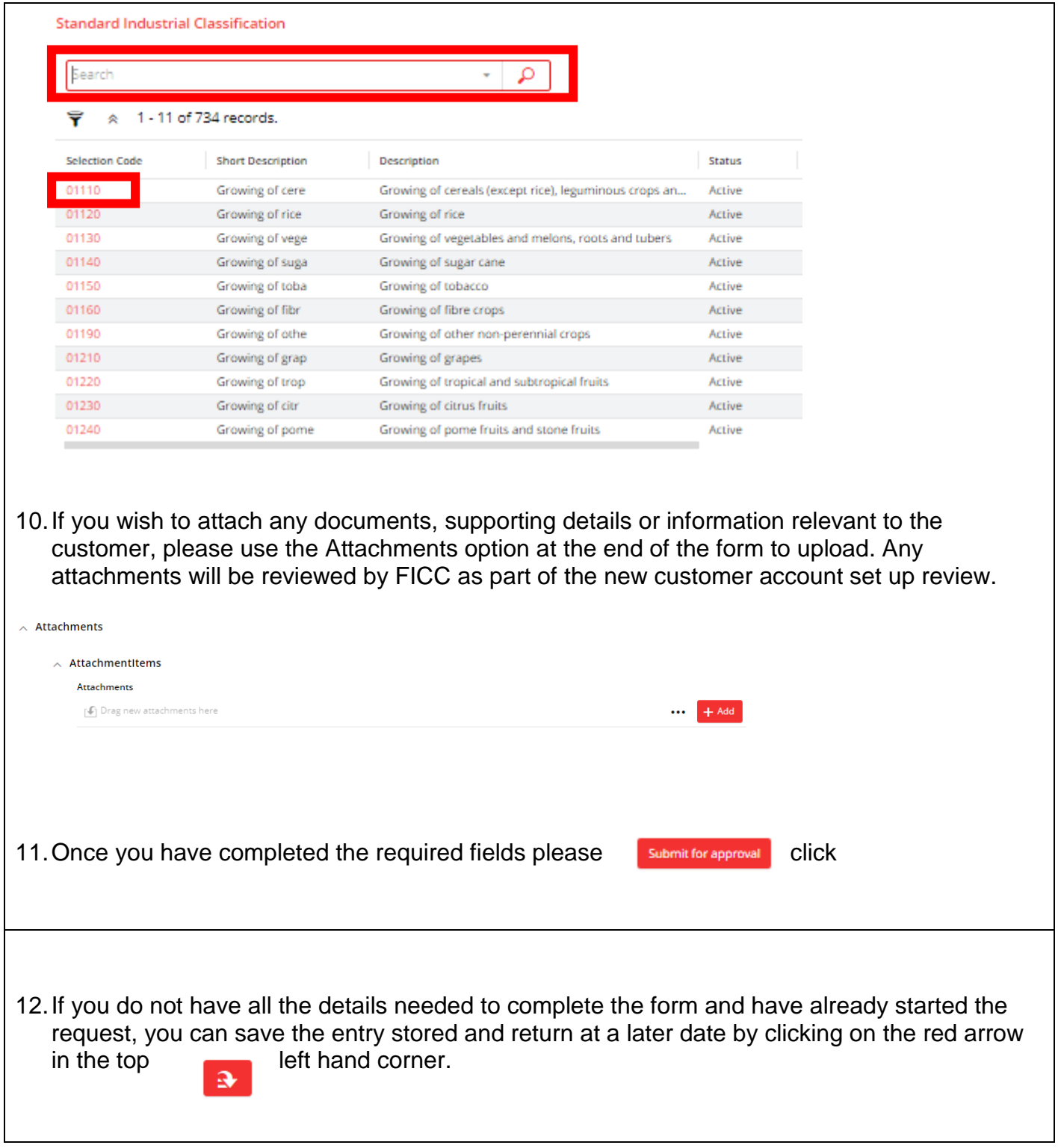

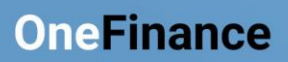

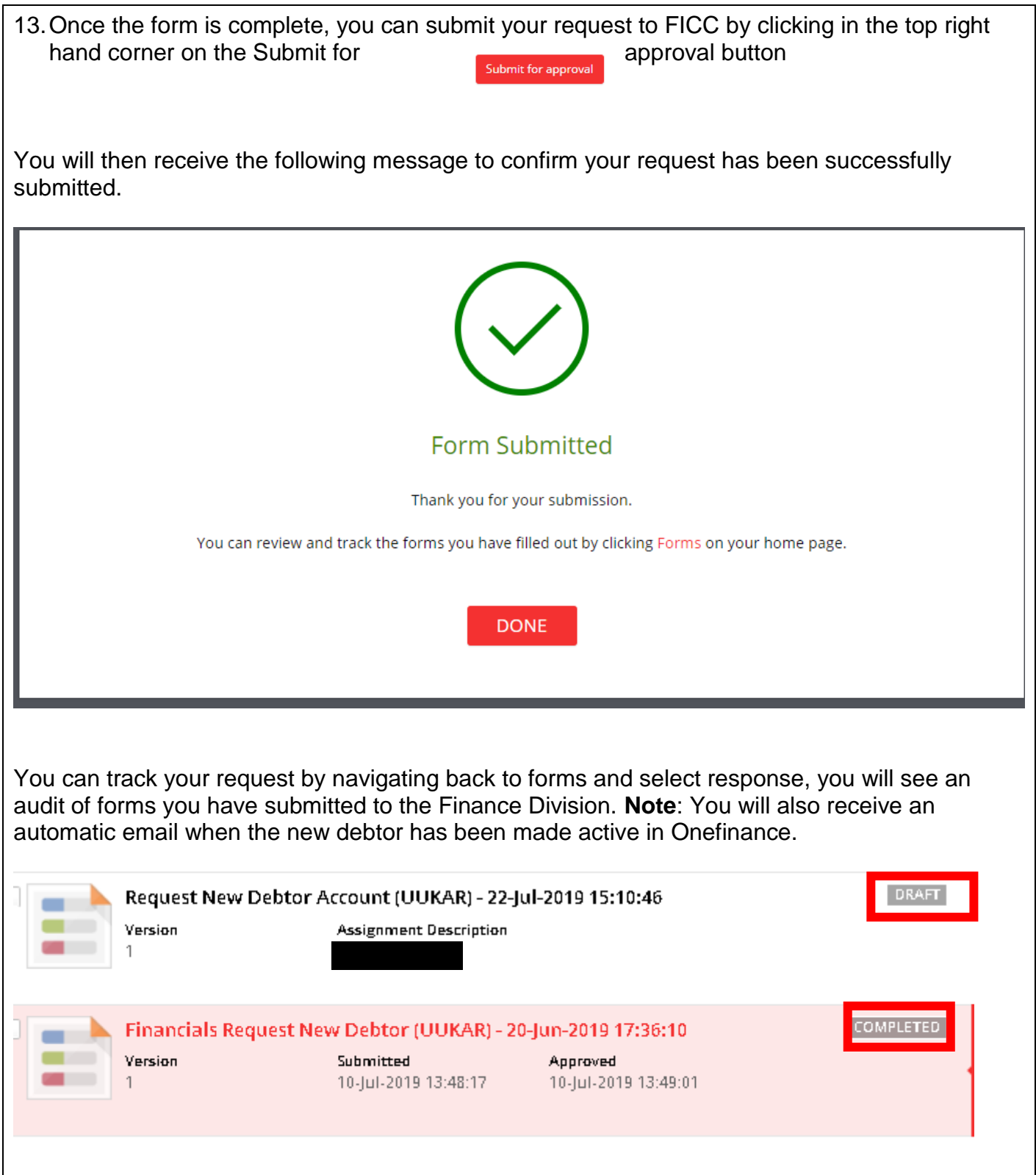

- 14.Your request will be reviewed by Fees, Income and Credit Control and one of the following actions will follow
	- Your request will be approved and you will be notified the account is ready for use
	- Your request will be rejected if there is an existing customer account with the same details and you will be advised of the account number to use
	- Your request will be rejected if the form is incomplete, once these have been corrected the form can be re-submitted for approval

### <span id="page-7-0"></span>**2 Request a Sales Invoice**

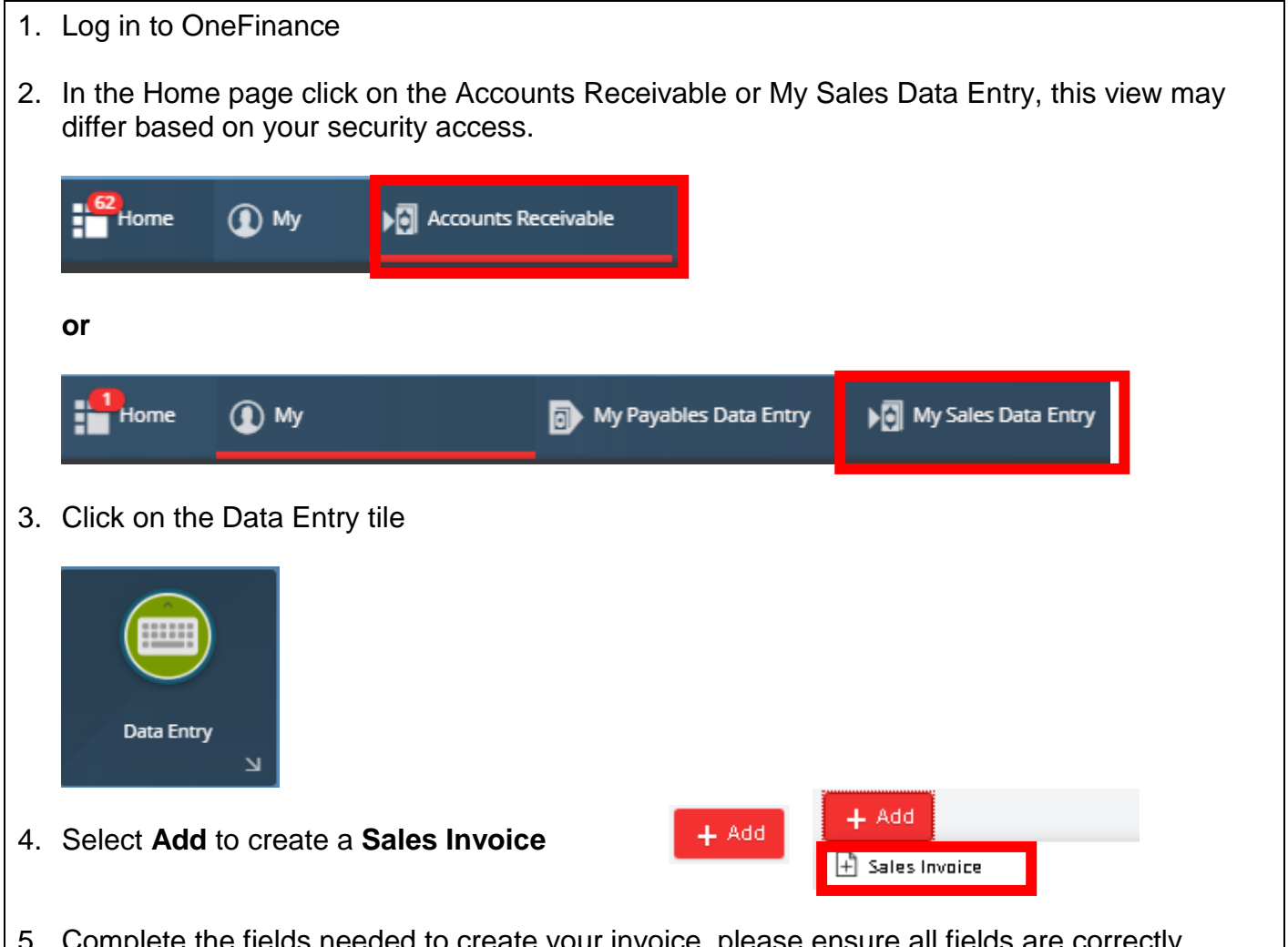

5. Complete the fields needed to create your invoice, please ensure all fields are correctly entered and the details accurately display the data which will appear on the invoice issued to the customer.

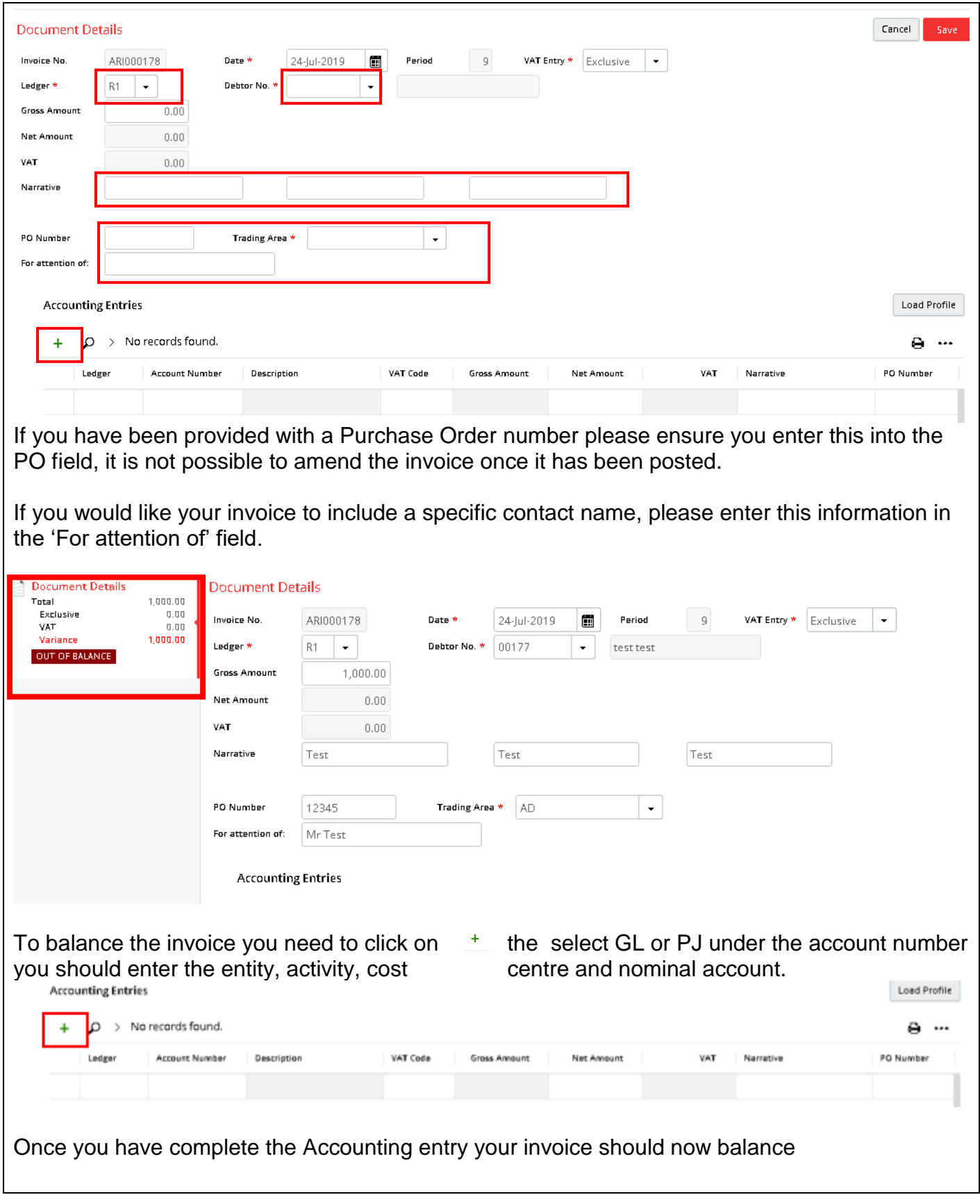

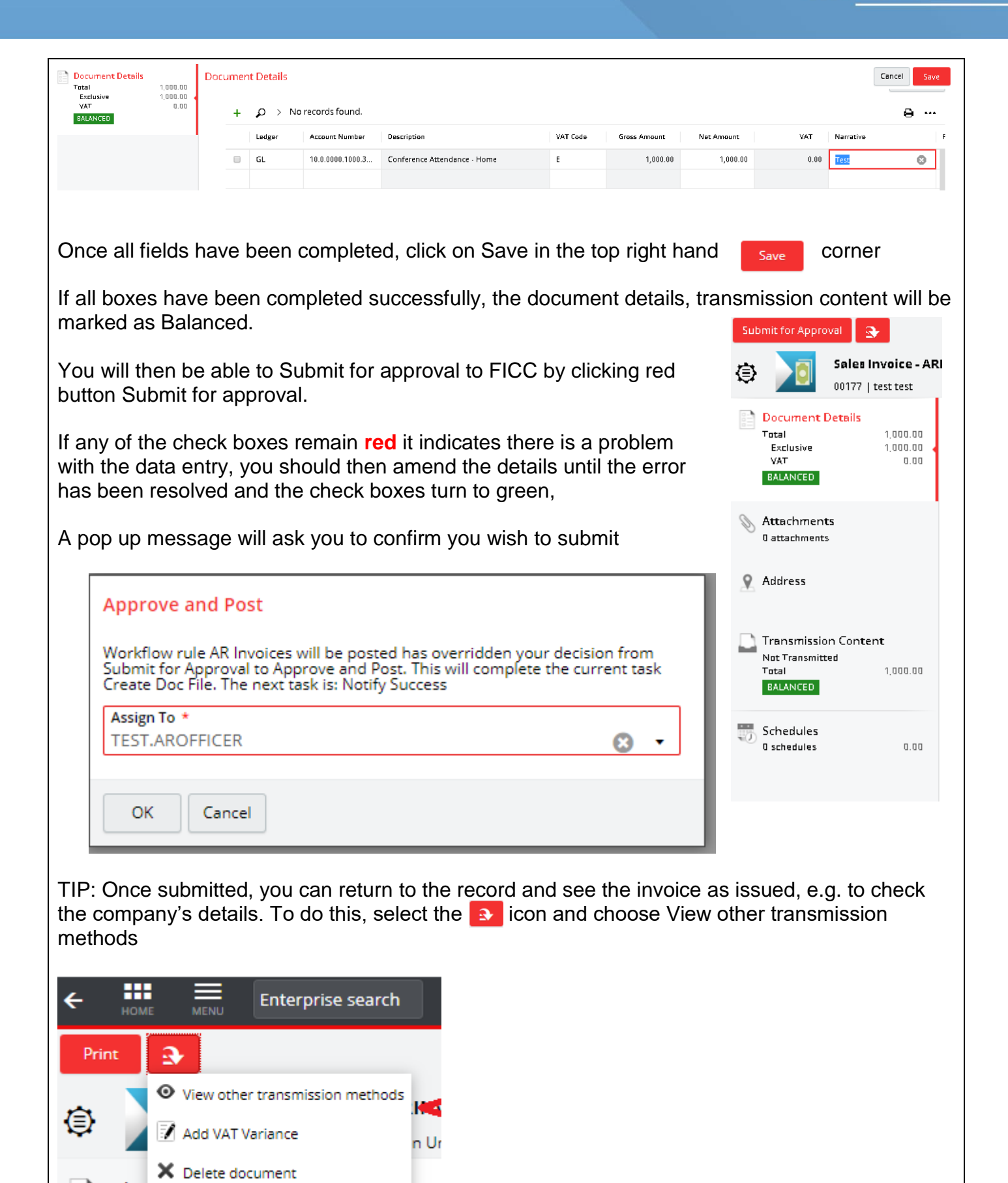

്∪cu

Sales

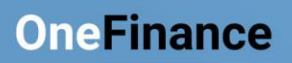

#### <span id="page-10-0"></span>3 Request a Credit Note

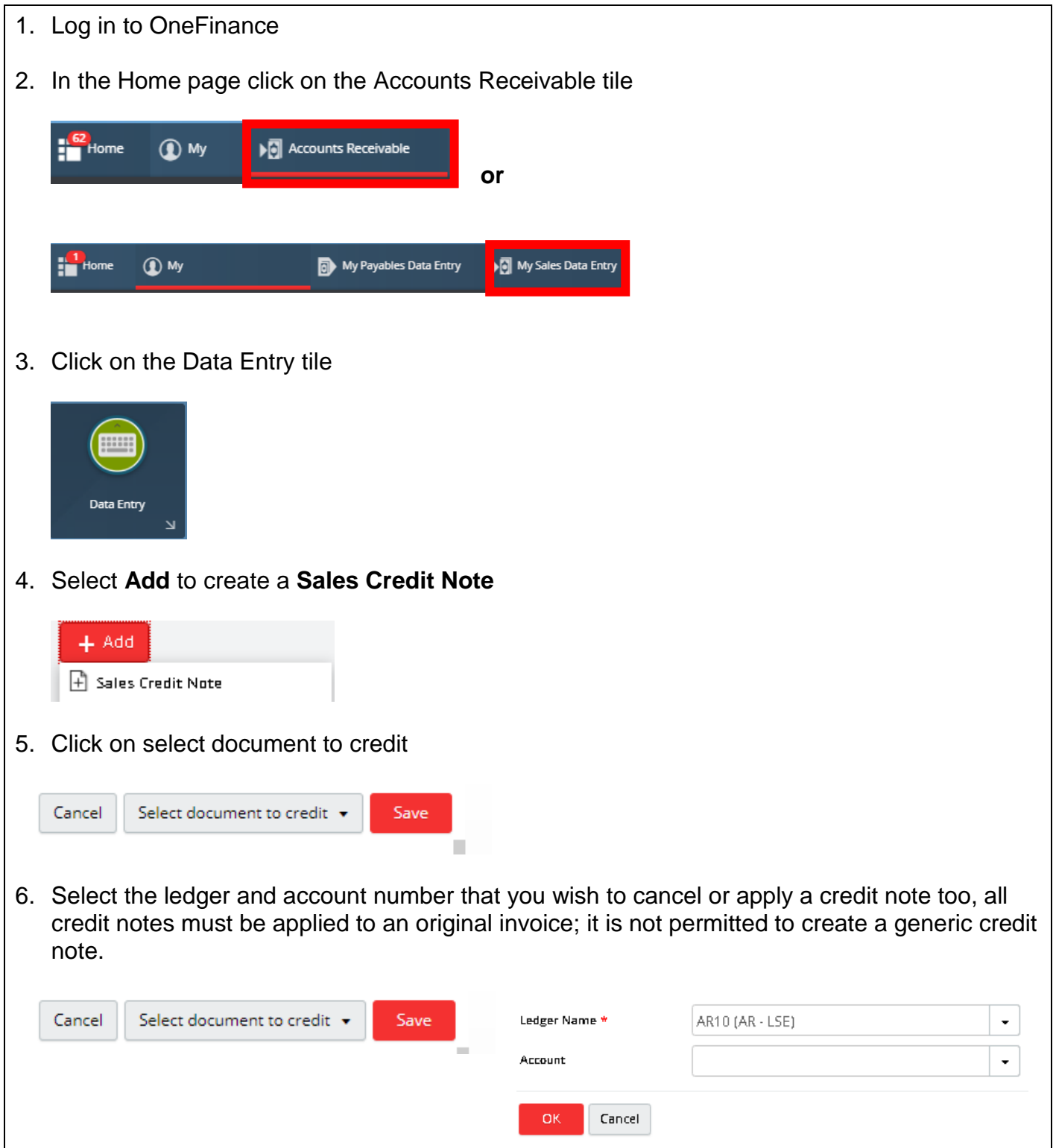

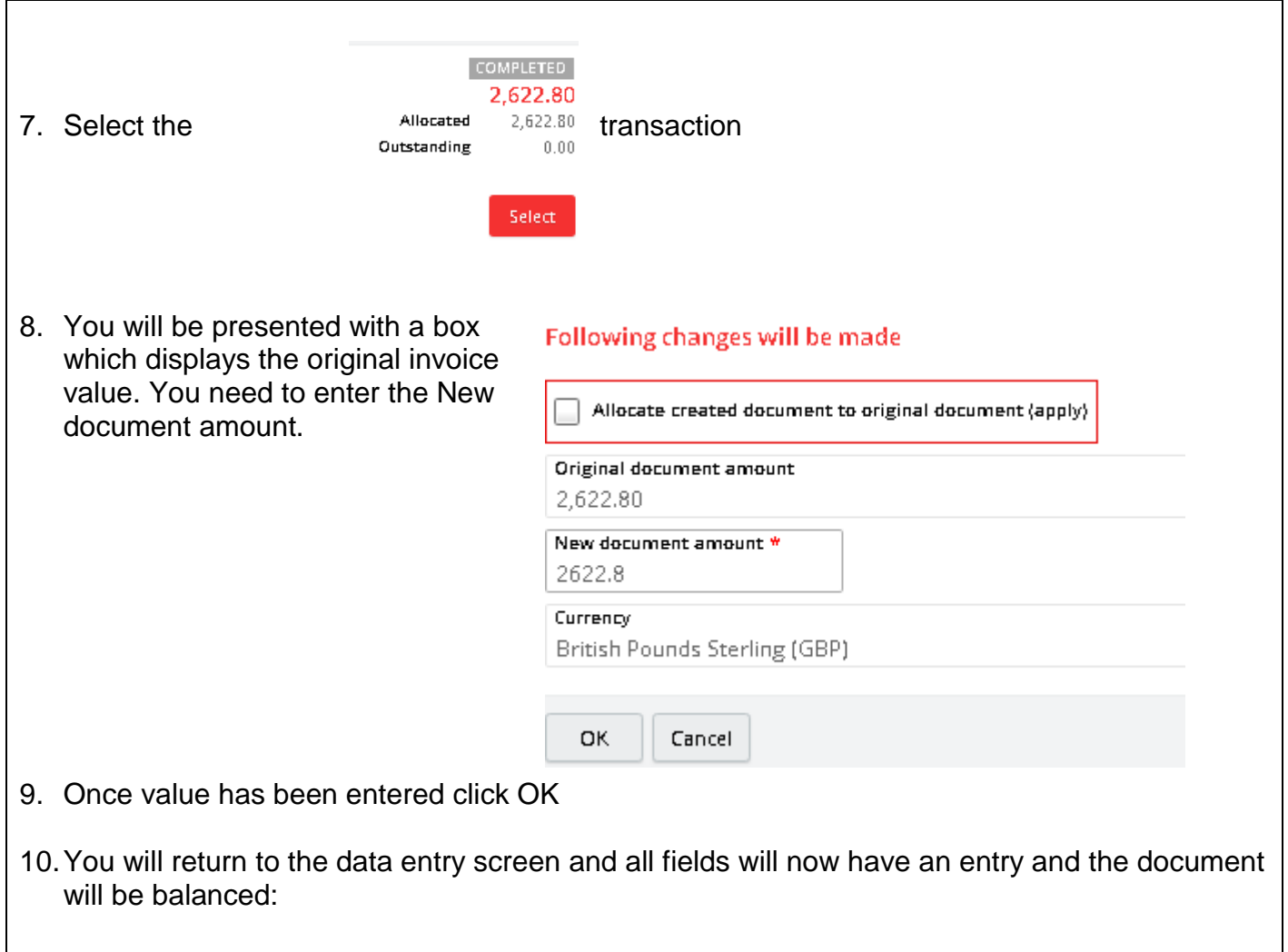

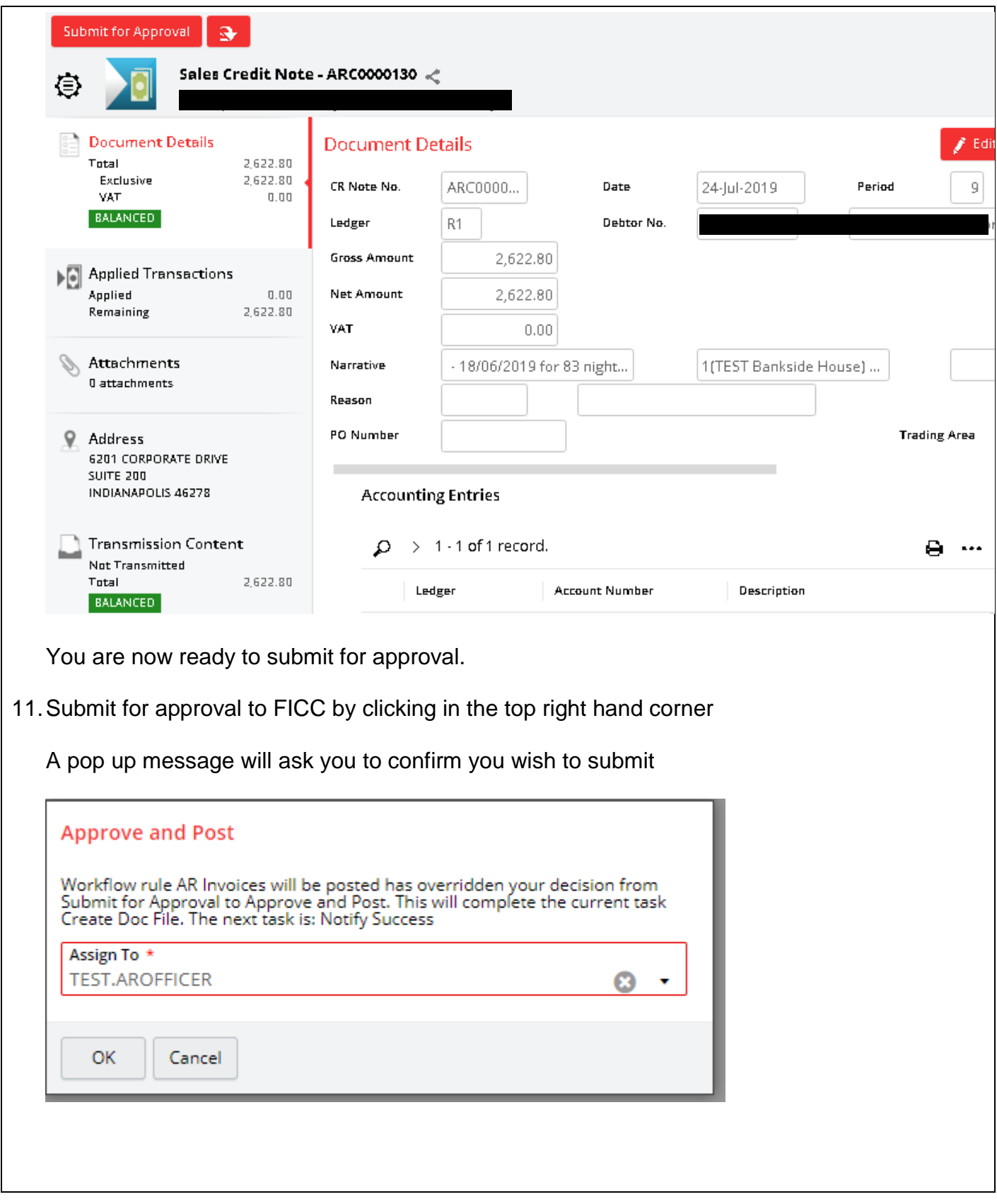

# <span id="page-13-0"></span>**4 Request a Refund**

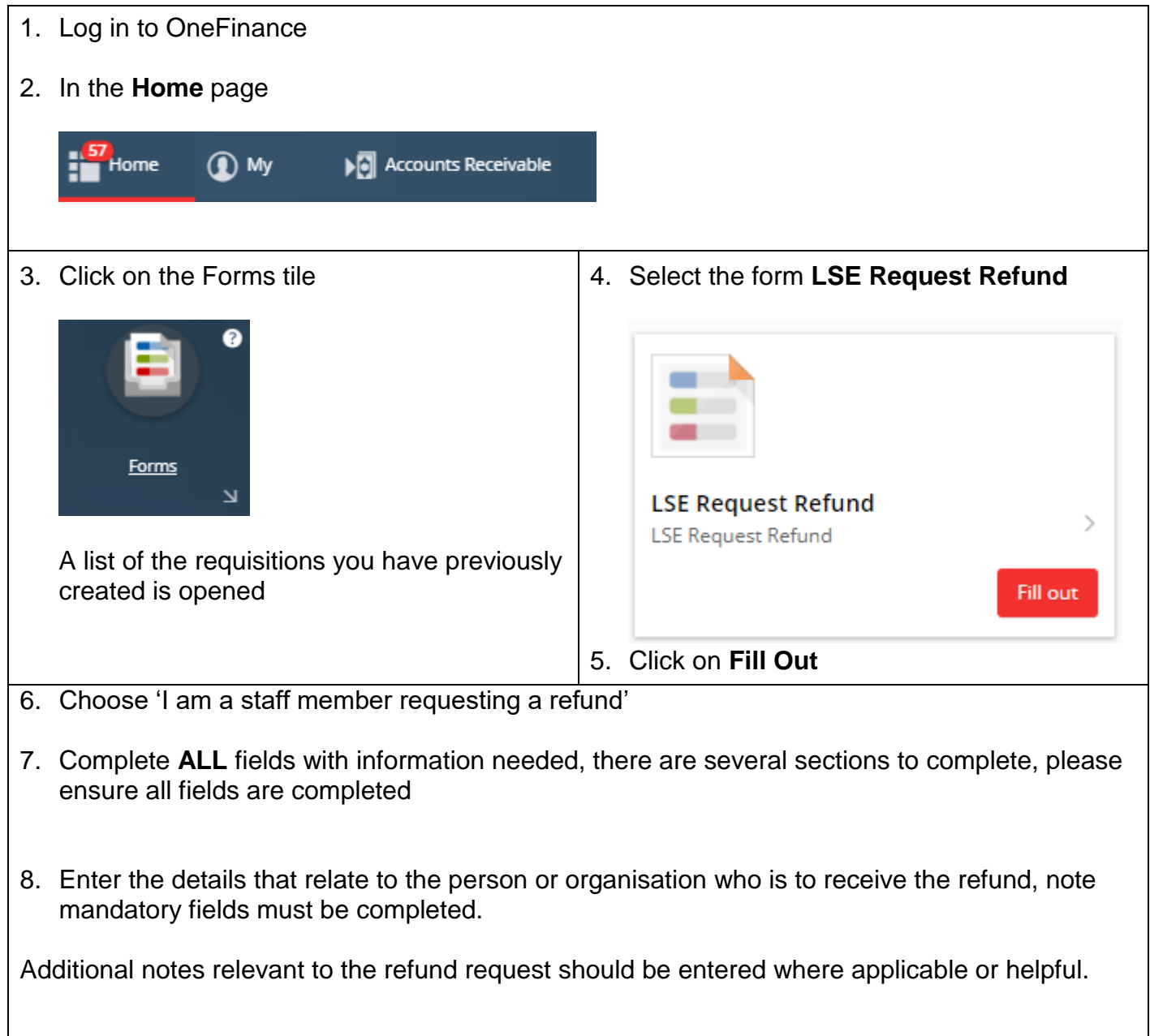

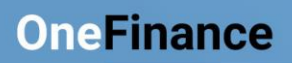

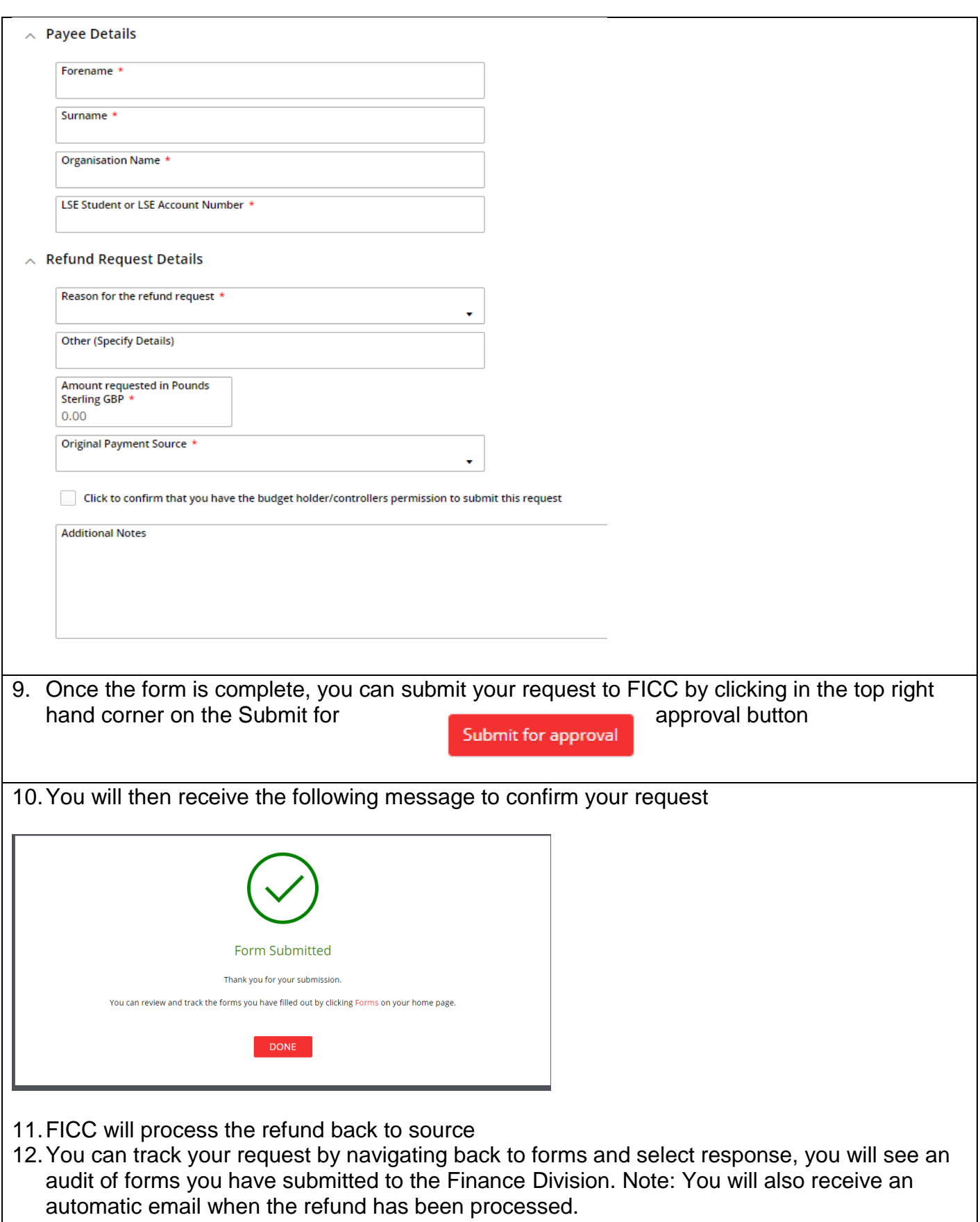